## Panduan Opening Day Procedure Quinos POS System

- 1. Login ke Quinos POS
- 2. Klik Utilities
- 3. Klik Opening Day Procedure ( Note : Perhatikan Tanggalnya )

- -- -

4. Klik Ok

Panduan Opening Shift Quinos POS System

 $-$ 

 $-$ 

 $-$ 

 $-$ 

. .

المستندان

1. Di Menu Utilities, klik Opening Shift

 $\overline{\phantom{0}}$ 

 $-$ 

- 2. Masukkan Balance / Uang yang ada di Cash Drawer
- 3. Klik OK
- 4. Print sebagai bukti Opening Balance
- 5. Close Report

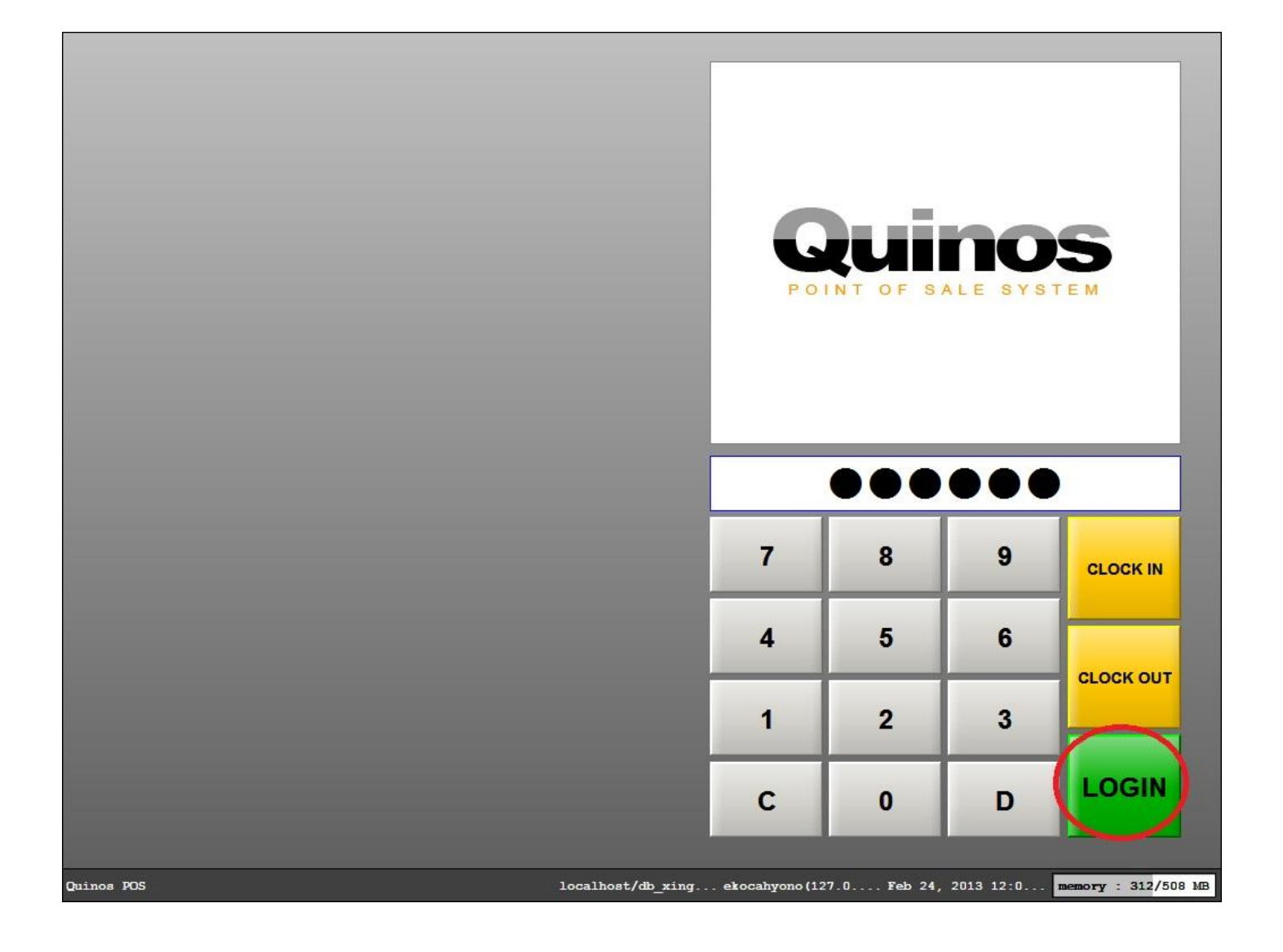

Gambar 1. Login Quinos POS System

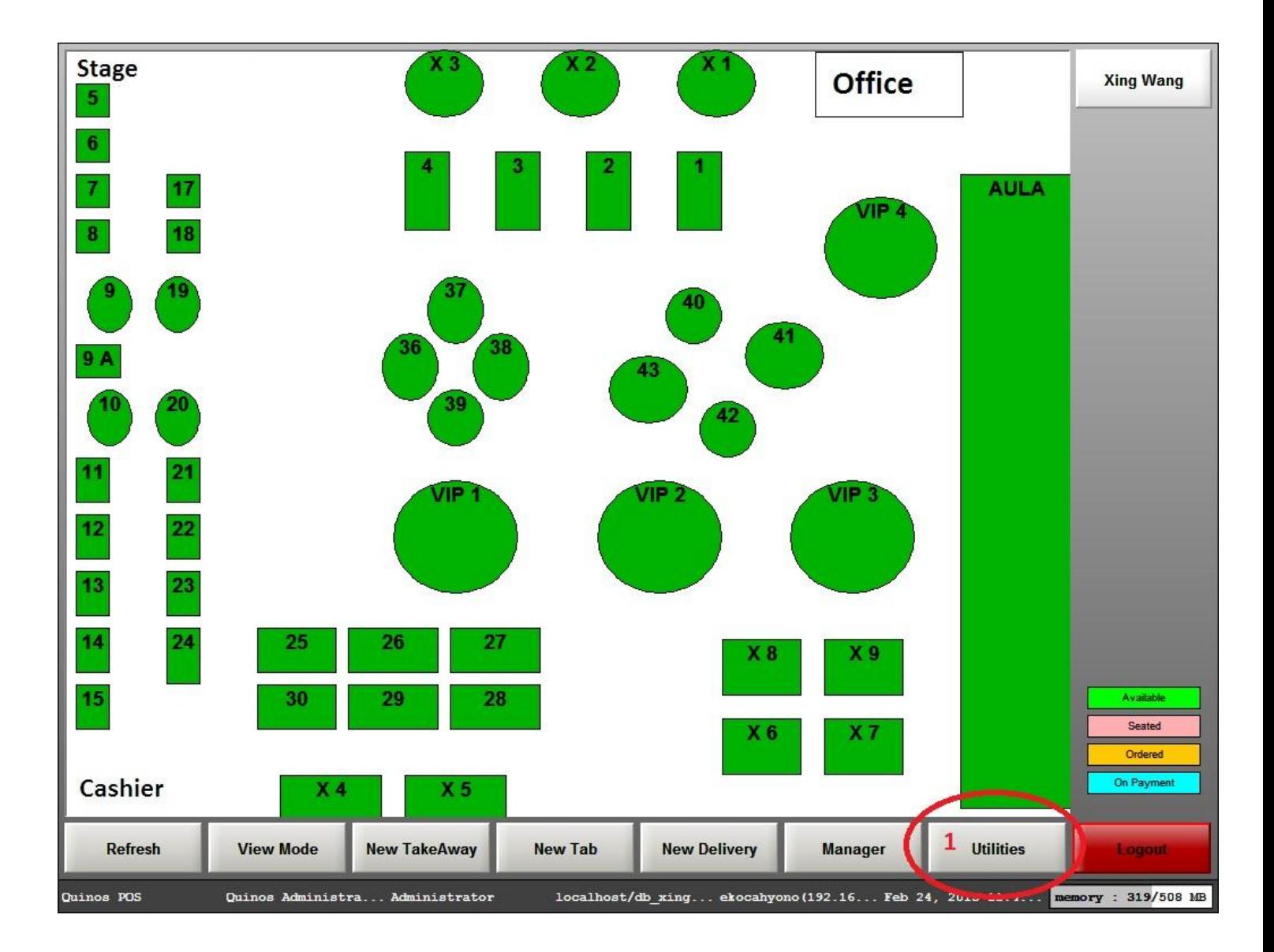

Gambar 2. Tombol Utilities

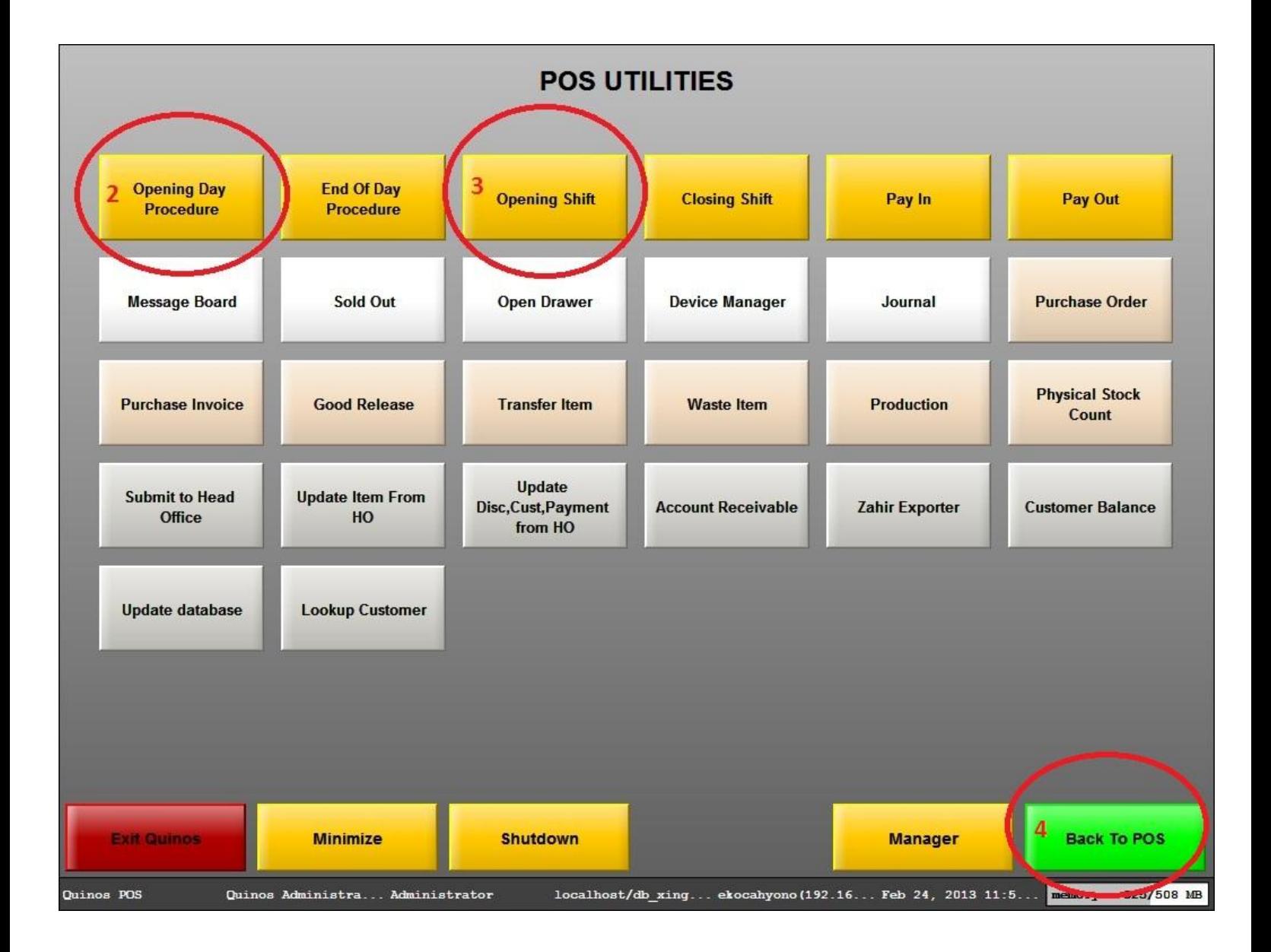

Gambar 3. Tombol Opening Day Procedure dan Opening Shift